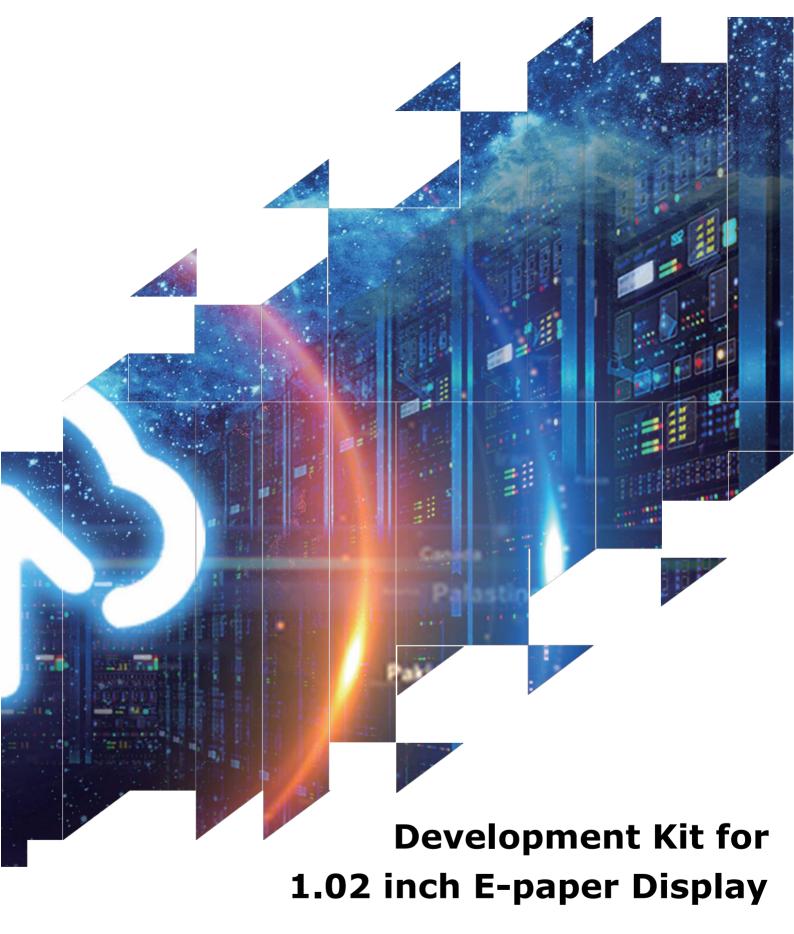

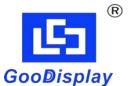

ESP32-102

Dalian Good Display Co., Ltd.

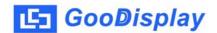

# **Product Specifications**

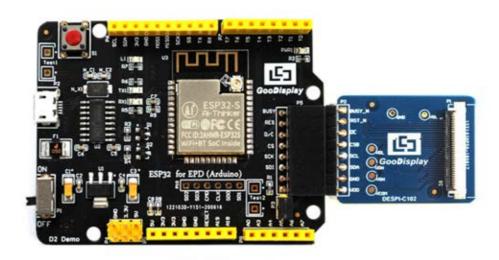

| Customer    | Standard                            |
|-------------|-------------------------------------|
| Description | Development Kit for E-paper Display |
| Model Name  | ESP32-102                           |
| Date        | 2020/07/27                          |
| Revision    | 1.0                                 |

| Design Engineering |       |          |
|--------------------|-------|----------|
| Approval           | Check | Design   |
| 宝刘印玉               | 心李    | 之矣<br>印良 |

Zhongnan Building, No.18, Zhonghua West ST, Ganjingzi DST, Dalian, CHINA

Tel: +86-411-84619565 Fax: +86-411-84619585-810

Email: info@good-display.com Website: www.good-display.com

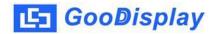

## **Contents**

| 1.Overview                  | .4 |
|-----------------------------|----|
| 2.Mechanical Specifications | .5 |
| 3.Functions                 | 6  |
| 4.Connection Mode           | 9  |
| 5.Program Downloading       | 10 |

## 1.Overview

ESP32-102 development kit supports program development using Arduino development platform. This development kit is used to help users develop e-paper display projects with provided source code to create more differentiated solutions. It is designed for SPI e-paper display. It supports driving e-paper GDEW0102I3F and GDEW0102T4.

ESP32-102 development kit consists of motherboard ESP32 for EPD and connector board DESPI-C102\_30P.

ESP32 development kit is only for driving the e-paper, WIFI and other functions need to be developed by users according to the project.

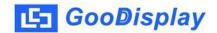

# **2.Mechanical Specifications**

| Parameter           | Specification                                                                                 |
|---------------------|-----------------------------------------------------------------------------------------------|
| Model               | ESP32-102                                                                                     |
| Platform            | Arduino                                                                                       |
| Dimension           | 70mm x 54mm (ESP32 for EPD)<br>33.8mm x 22.2mm (DESPI-C102_30P)                               |
| Power Interface     | USB interface                                                                                 |
| Sample Code         | Available (please contact sales)                                                              |
| Operating Temp.     | -20°C ~+70°C                                                                                  |
| Main Function       | Learn to drive e-paper display; Test and evaluate e-paper display; For secondary development. |
| Additional Function | USB to serial port; Indicator light; Reset key; Current measurement.                          |

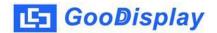

## 3. Functions

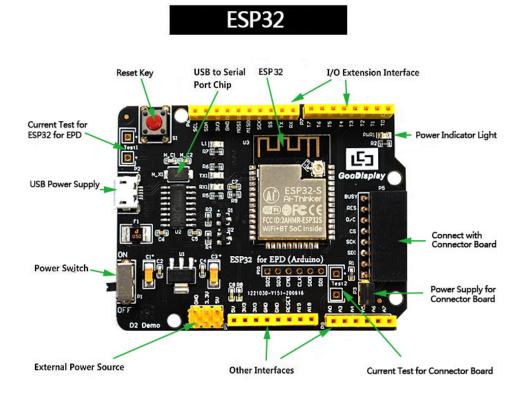

Figure 1: ESP32 for EPD

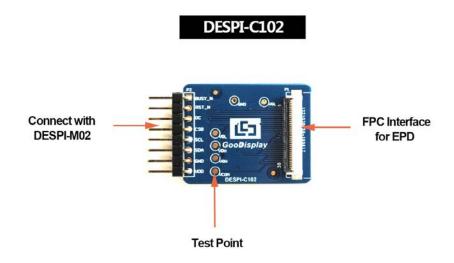

Figure 2: DESPI-C102\_30P

#### 3.1 Power Supply

The input voltage of this board is DC5V, which is powered by the USB port. Since the e-paper is 3.3V powered, it is necessary to connect VCC at P6 to 3.3V when using.

Tips: If you use 5V power supply, the e-paper can be driven theoretically, but it is not recommended, long-term operation will make e-paper damage.

### 3.2 USB to serial port transmission

This development board uses USB to serial port communication.

Users should install CH340 driver on computer before

downloading program.

### 3.3 P3 short-circuit jumper

P3 short-circuit jumper controls DESPI-C102\_30P's power supply, which is e-paper's power supply. Be sure to short it when using.

#### 3.4 Current measurement

The development kit supports current measurement of ESP32 for EPD and DESPI-C102\_30P.

- 1) ESP32 for EPD: Power off and make series connection between ampere meter and TEST1.
- 2) DESPI-C102\_30P: Power on and take off the short-circuit jumper P3, then make series connection between ampere meter and TEST2. Put on the short-circuit jumper P3 after measurement.

## 3.5 I/O port extension

This development board led out the digital I/O D0 $\sim$ D12 and the analog I/O A0 for development.

## 3.6 LED indicator light

There is a indicator light reserved for developing.

## 3.7 Reset key

This development board contains a reset key for users operation.

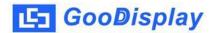

## **4.Connection Mode**

### 4.1 Connection between e-paper and development board

Connect DESPI-C102\_30P to ESP32 for EPD as shown in Figure 3. Connect e-paper FPC to DESPI-C102\_30P as shown in Figure 4. (Pay attention to the direction of the e-paper.)

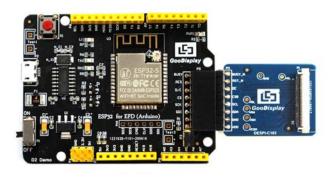

Figure 3: Connection between DESPI-C102\_30P and motherboard

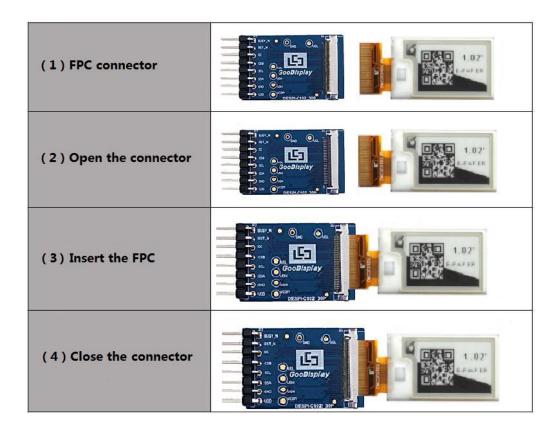

Figure 4: Connection between DESPI-C102\_30P and e-paper

## 5. Program Downloading

This development board uses serial port to download the program, need to use data cable with micro USB interface, CH340 driver, esp32\_package\_v1\_0\_2 firmware package,python-2.7.17 plug-in and Arduino programming software, the operation steps are as follows:

- 1. Install CH340 driver,esp32\_package\_v1\_0\_2 firmware package and python-2.7.17 plug-in in computer before downloading for the first time.
- 1) The unzipped file for the esp32\_package\_v1\_0\_2 firmware package is named espressif,unzip the espressif folder and put it in the Arduino/hardware directory,the Arduino programming software must be turned off during installation,the firmware package can also be searched directly in the Arduino Library manager.
- 2) CH340 driver and python-2.7.17 plug-in can use the default installation path.
- 3) Run "get.exe" in esp32/tools(the premise is that the python plug-in is installed.) as shown in Figure 5.

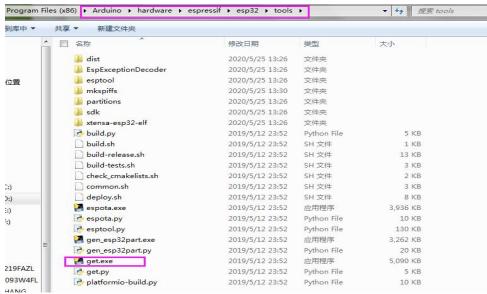

Figure 5: Run the "get.exe" file

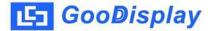

- 2. Connect the micro USB port of the development board to computer with a USB data cable.
- 3. Open the Arduino file in the folder shown in Figure 6 with Arduino 1.8.6.

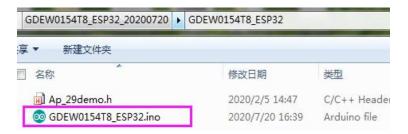

Figure 6: Open Arduino file

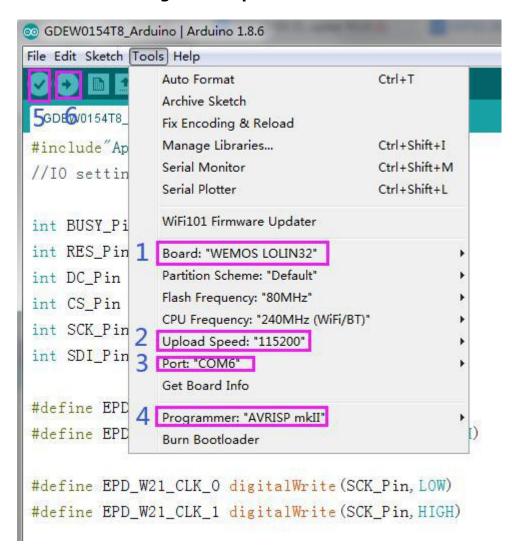

Figure 7: Steps of downloading program

4. Configure in "Tools" in Figure 7.

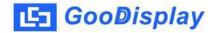

- 5. Select development board model "WEMOS LOLIN32" in position 1 of Figure 7.
- 6. Select upload speed "115200" in position 2 of Figure 7.
- 7. Select COM port in position 3 of Figure 7.
- 8. Select programmer model "AVRISP MKII" in position 4 of Figure 7.
- 9. Click position 5 of Figure 7 to compile the program.
- 10. Click position 6 of Figure 7 to download the program to development board.
- 11. After downloading successfully, power off the development board, connect the e-paper to DESPI-C02 and power the development board. Then the e-paper can display the image normally.

Note: If the compiler prompts "Invalid library found" during program compilation, please ignore the prompt. This will not affect the actual program download.